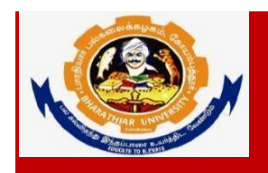

# **Guidelines to fill up the Ph.D. (FT/PT) & M.Phil.(FT/PT) Application Form through Online**

#### **INSTRUCTIONS FOR SUBMISSION OF Ph.D. (FT/PT) & M.Phil. APPLICATION FORM:**

Before filling the online application form, ensure the availability of digital form (soft copy) of the following documents:

- 1. 10<sup>th</sup> Mark Sheet, 12<sup>th</sup> Mark Sheet, UG Marks Statements, PG Mark Statements, Consolidated Mark Sheet, Provisional Certificate, Degree Certificate, Community Certificate, Special Category Certificate, Transfer Certificate, Migration Certificate, CET Score card, M.Phil./ NET / SET / GATE/ UGC-JRF/ CSIR / Teacher Fellowship Certificate if any, Experience Certificate, No Objection Certificate and Research Proposal in **"PDF" file format not more than 200kb**.
- 2. A Passport Size Photograph of the applicant **("JPEG"/"PNG"/"JPG" format)** is required **not more than 200kb**.
- 3. Applicant's signature using Blue/Black pen on white sheet  **("JPEG"/"PNG"/"JPG" format)** is required **not more than 50kb.**
- 4. A valid E-mail ID for the registration process is mandatory to have and submit with the application process for receiving all the correspondence.
- 5. Transferring the application from one discipline to another discipline is not applicable.
- 6. Application Fee payment should be done through only online.
- 7. The copy of the downloaded application form should be sent to the **Registrar, Bharathiar University** along with payment details and anothercopy of application has to be sent to the **Principal of concerned Institution/ HOD of University Department.**
- 8. The fields marked as "\*" are mandatory which has to be filled without fail while filling up the application form.
- 9. Cost of Application for **Ph. D** Candidate **Rs.1000/-(**For SC/ST candidates Rs. 500).
- 10. Cost of Application for **M.Phil**. Candidate **Rs.750/-**(For SC/ST candidates **Rs.325/-**)**.**
- 11. If the applicant wants to apply for more than one Institution / College /University Department, he/she has to pay the application fee for each application. (For example, if the candidate belongs to OC/BC/MBC/DNC and willing to submit the application for 3 institutions, the candidate has to pay the fee as Rs.1000  $*$  3 = Rs.3000).
- 12. The applicant who wrote the Common Eligibility Test (CET) in their core subject will be eligible to apply for other Interdisciplinary departments.
- 13. If any queries, kindly send a mail to [researchadmission@buc.edu.in.](mailto:researchadmission@buc.edu.in)
- 14. **Last Date for submission of application form is on or before 30.06.2023.**

# **Ph.D.(FT/PT) Application Flow**

**Step 1:** The applicant can get into the login page by clicking the Ph.D. application portal from the Bharathiar University Website as shown below.

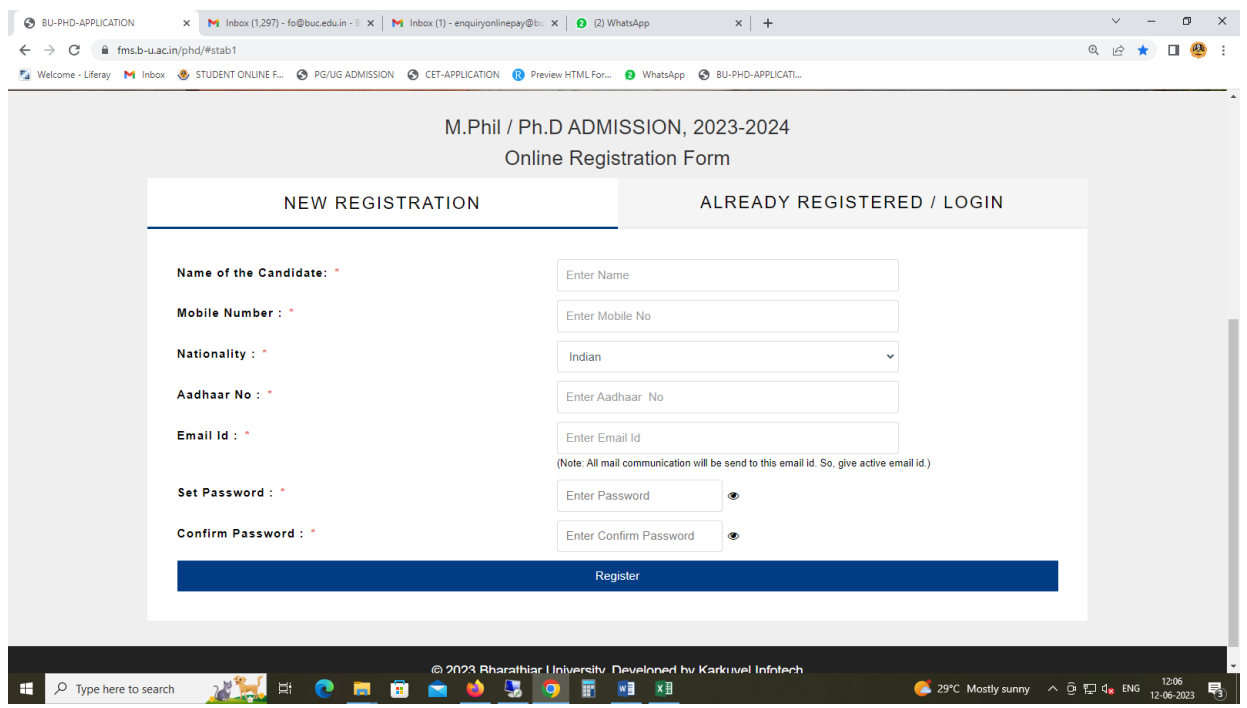

**Step 2:** Click New User tab for user registration and fill the necessary details as shown below.

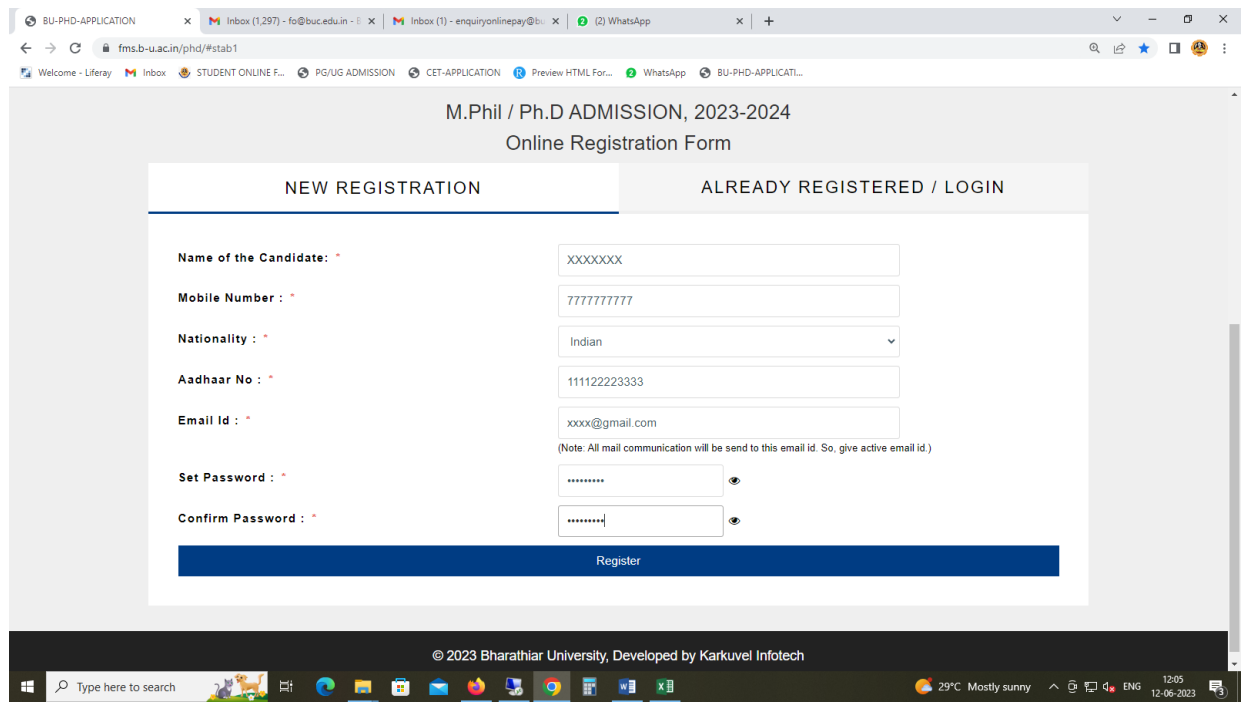

#### **Step 3:** Registration Completed.

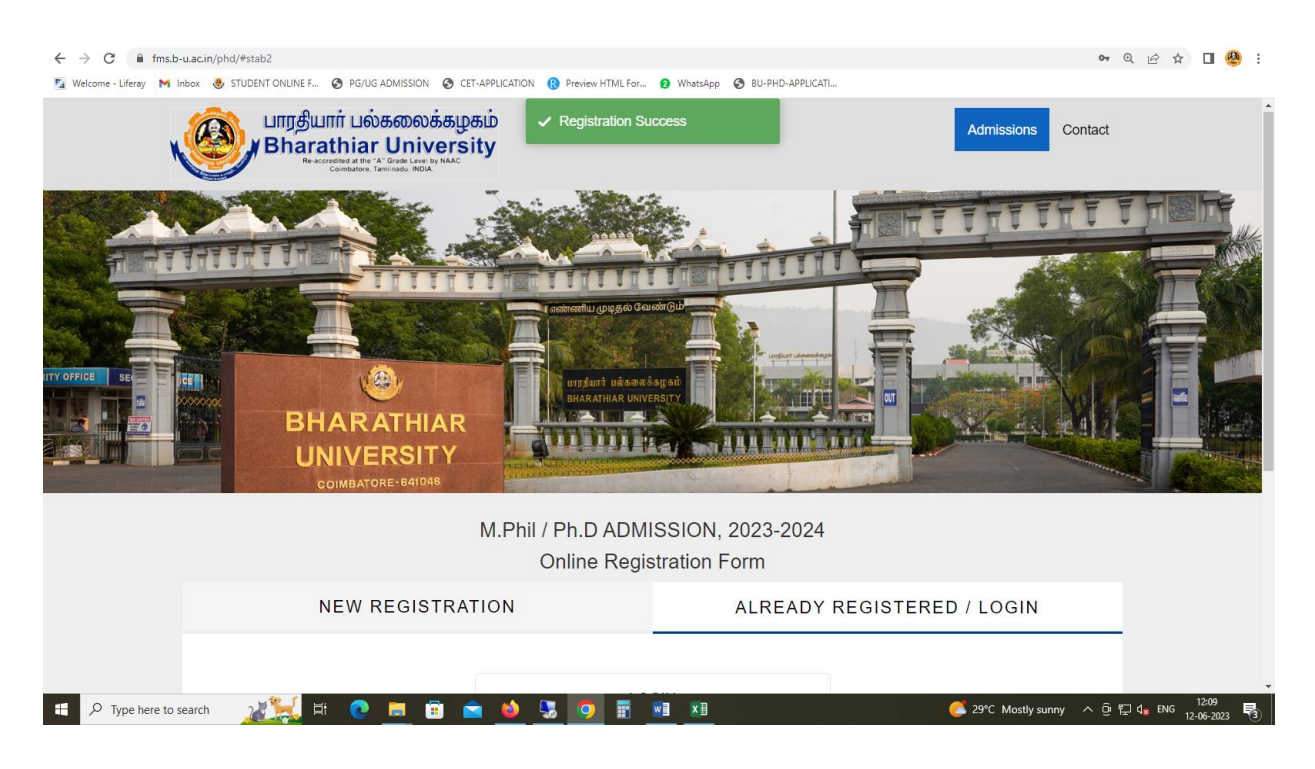

**Step 4:** Login to the application form with username as login name and password credentials.

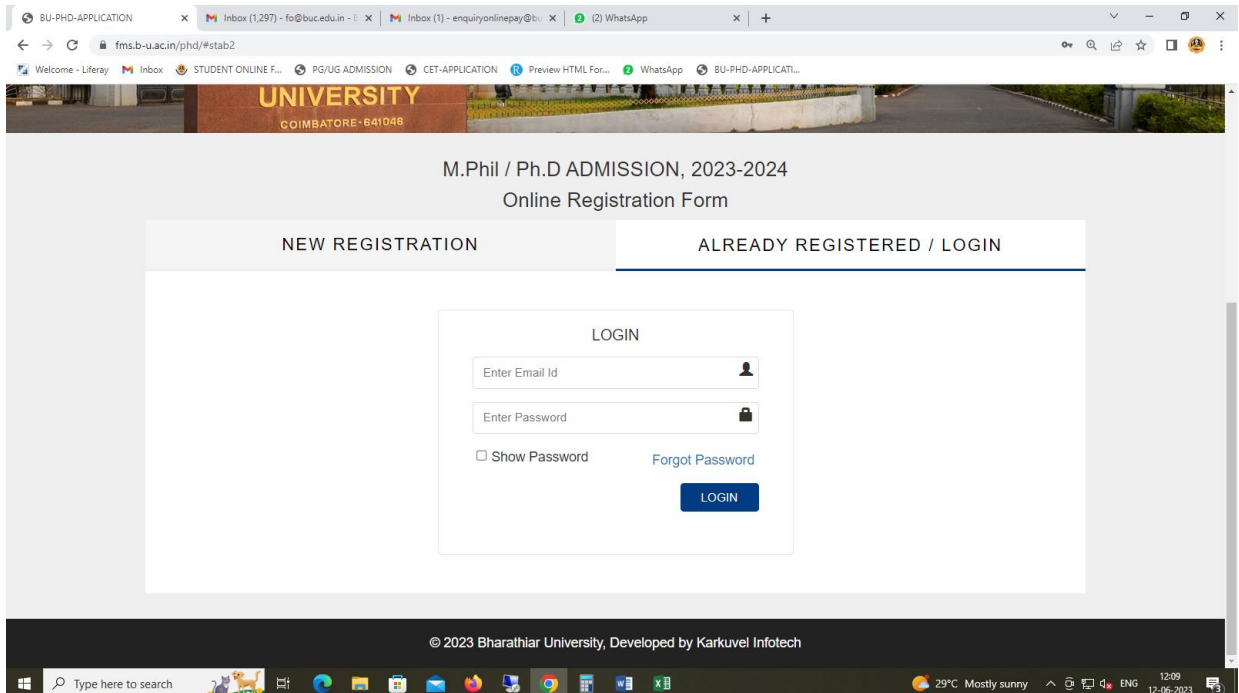

**Step 5:** Enter the Applicant Profile information as shown below. In profile, the candidate can apply for more than one institution/University Department by selecting the respective institution names/university departments. The candidate has to pay the separate application fee for each selection.

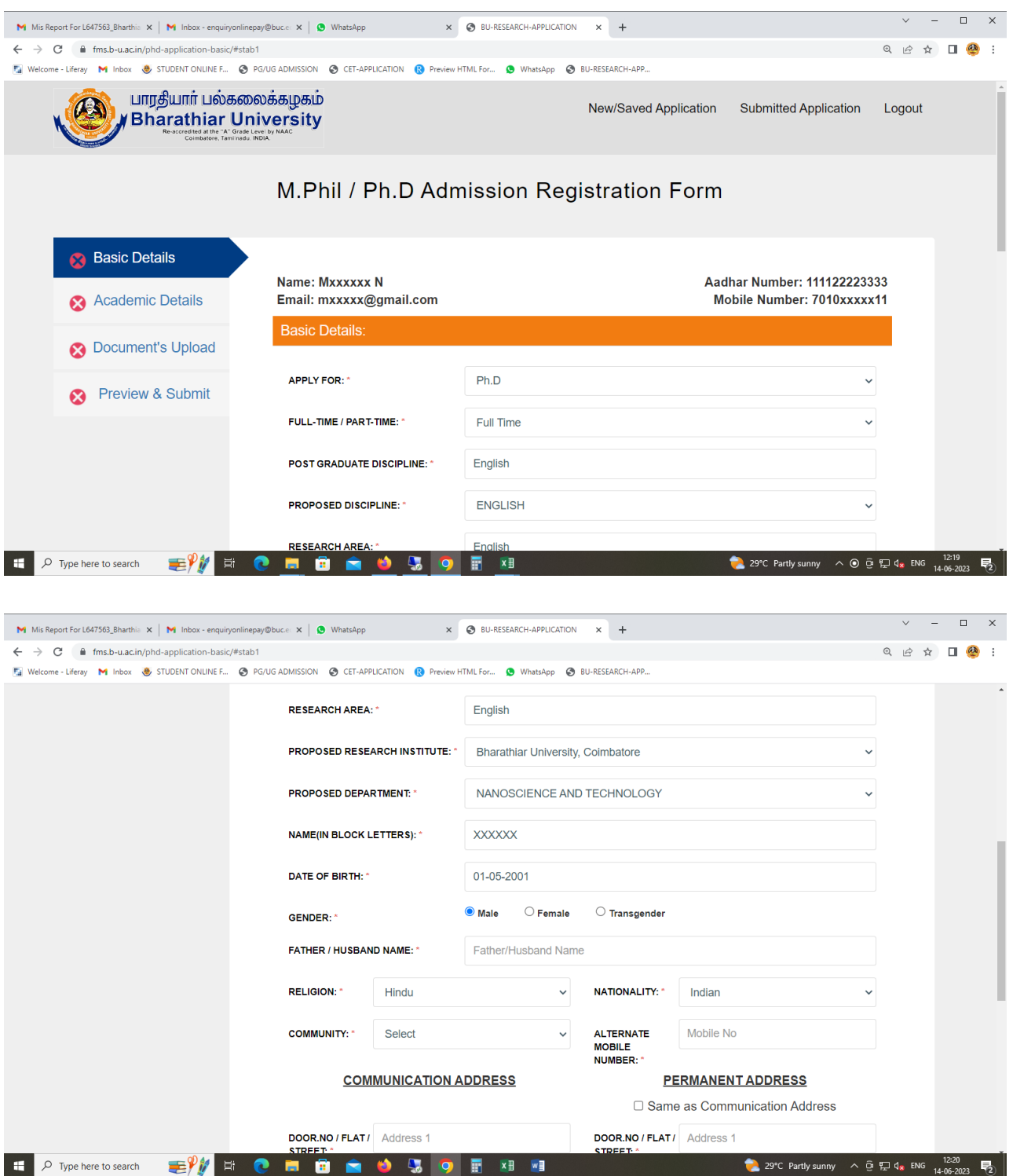

**Step 6:** The applicant has to enter the Address Details as shown below. After click save button to get academic details.

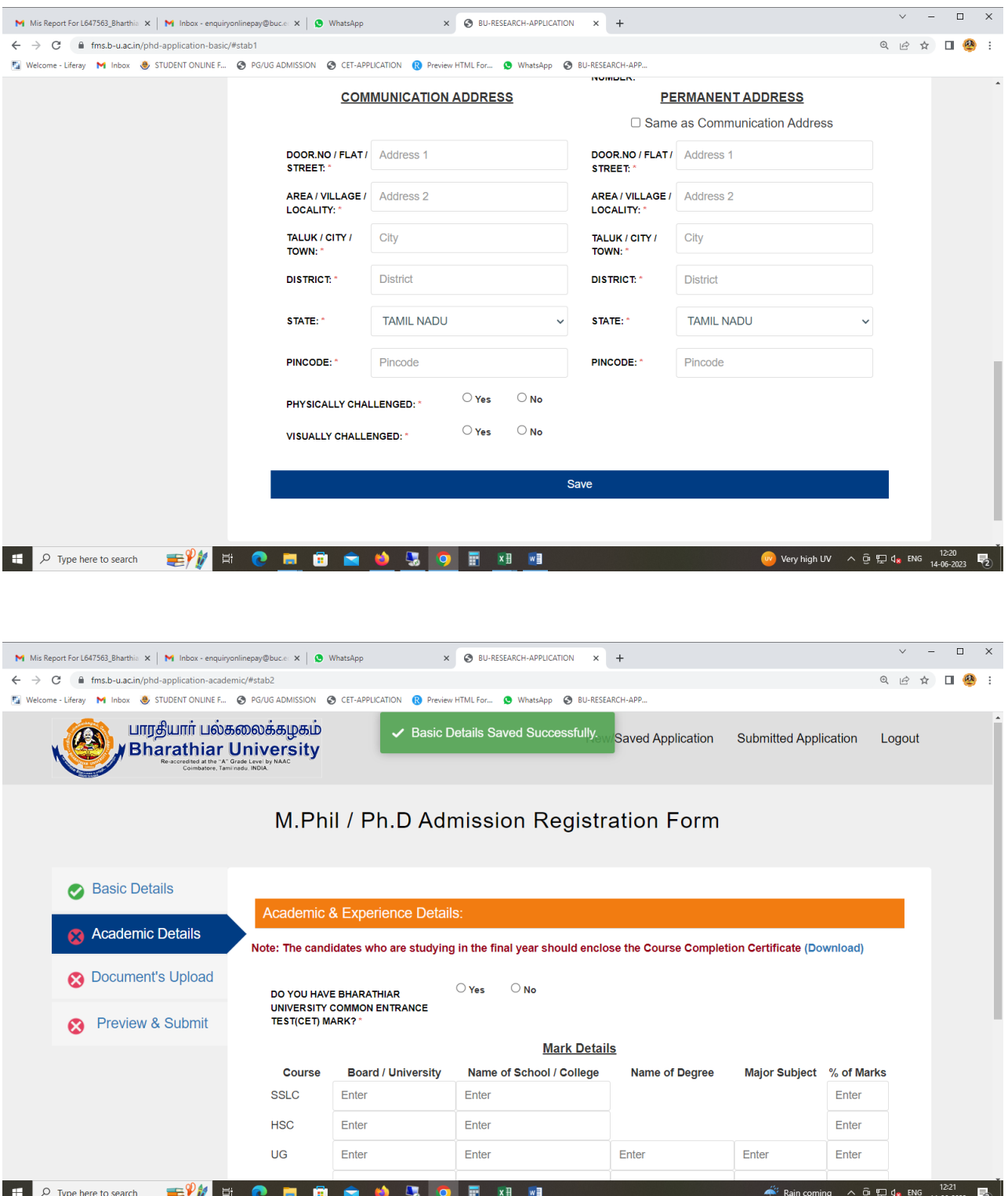

**Step 7:** The applicant has either PG or MPhil/NET/SET/GATE/UGC-JRF/Teacher Fellowship / etc. qualification to apply for Ph.D. admission. The applicant has to enter the Common Entrance Test (CET) mark in the respective place if he/she qualified PG, Otherwise CET is not mandatory and the applicant has to attach the necessary details through attachment in this regard.

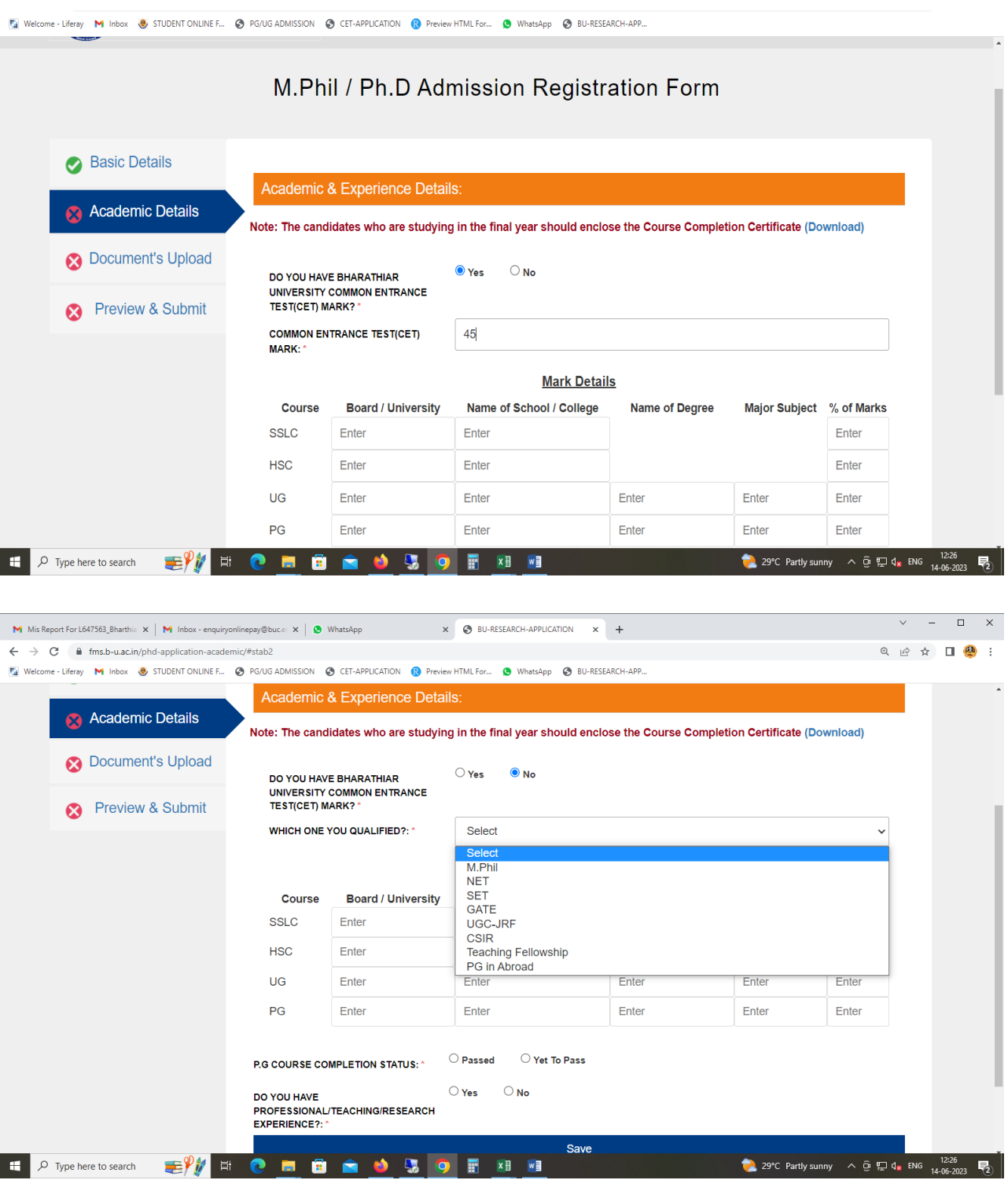

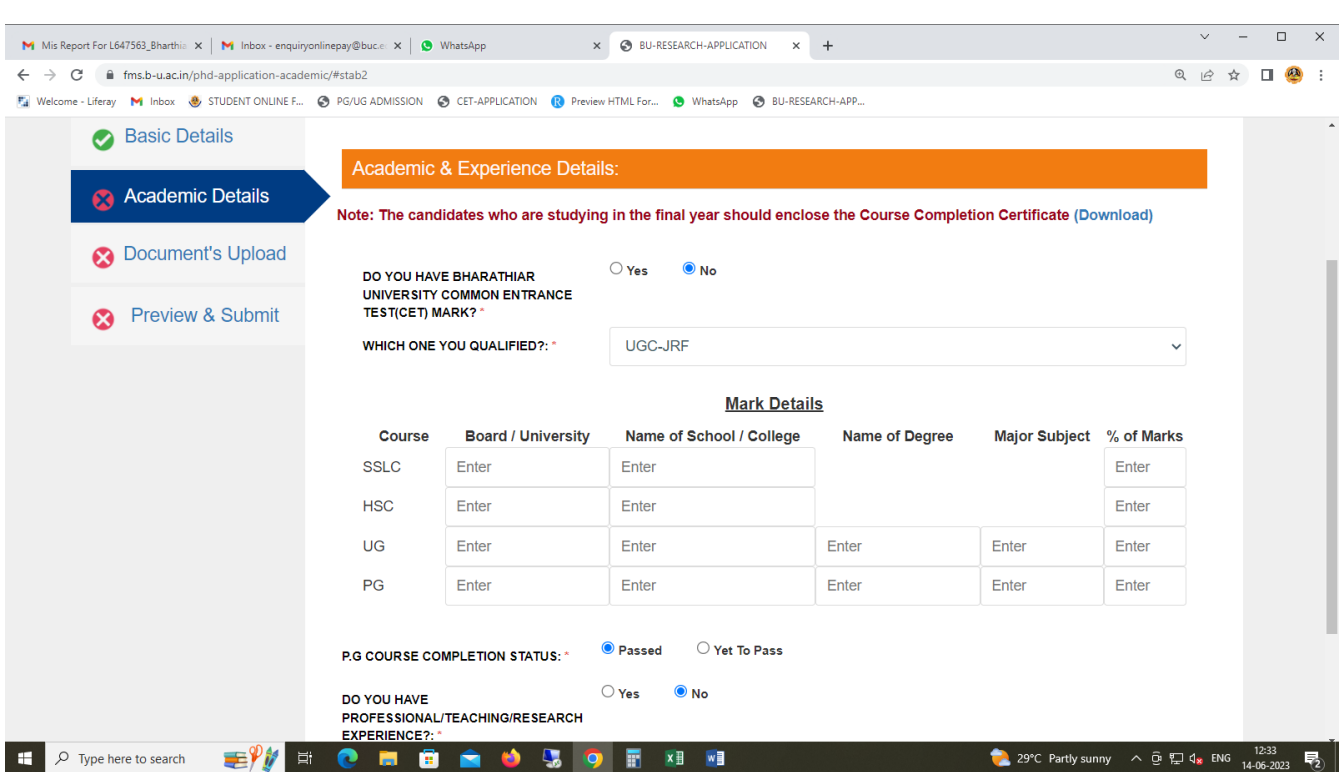

## **Step 8:** Enter the Educational Qualification Details as shown below.

#### **Step 9:** Enter the Professional/Teaching/Research experience if any

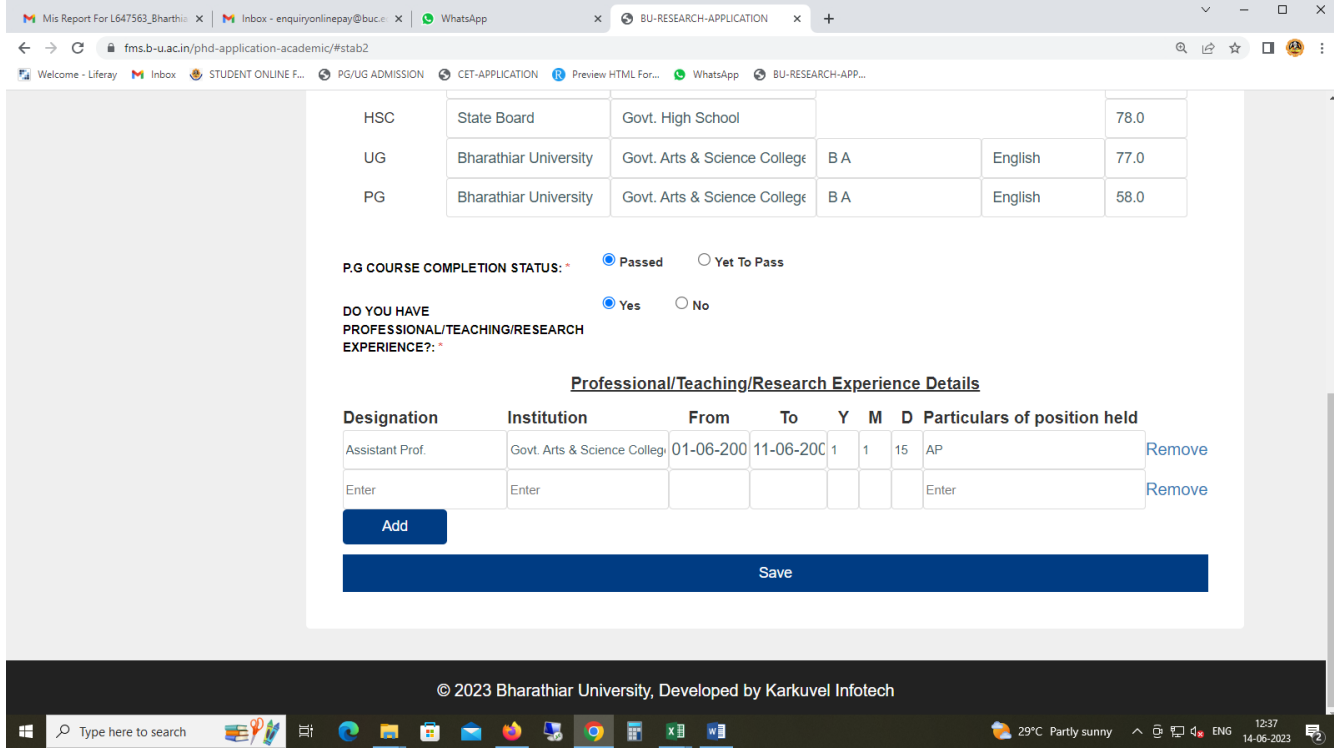

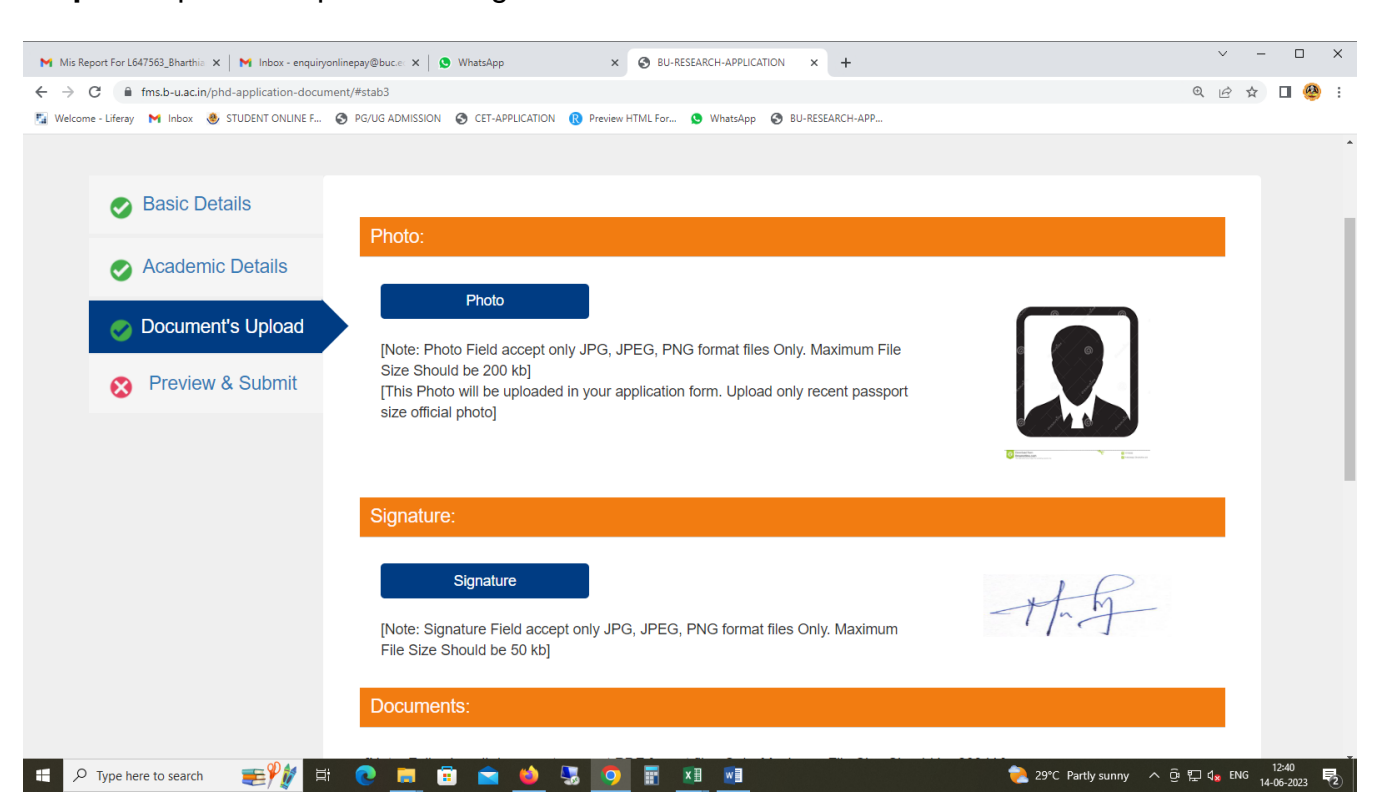

**Step 10:** Upload the photo and signature.

**Step 11:** The applicant has to upload all necessary document in the format mentioned in the instructions.

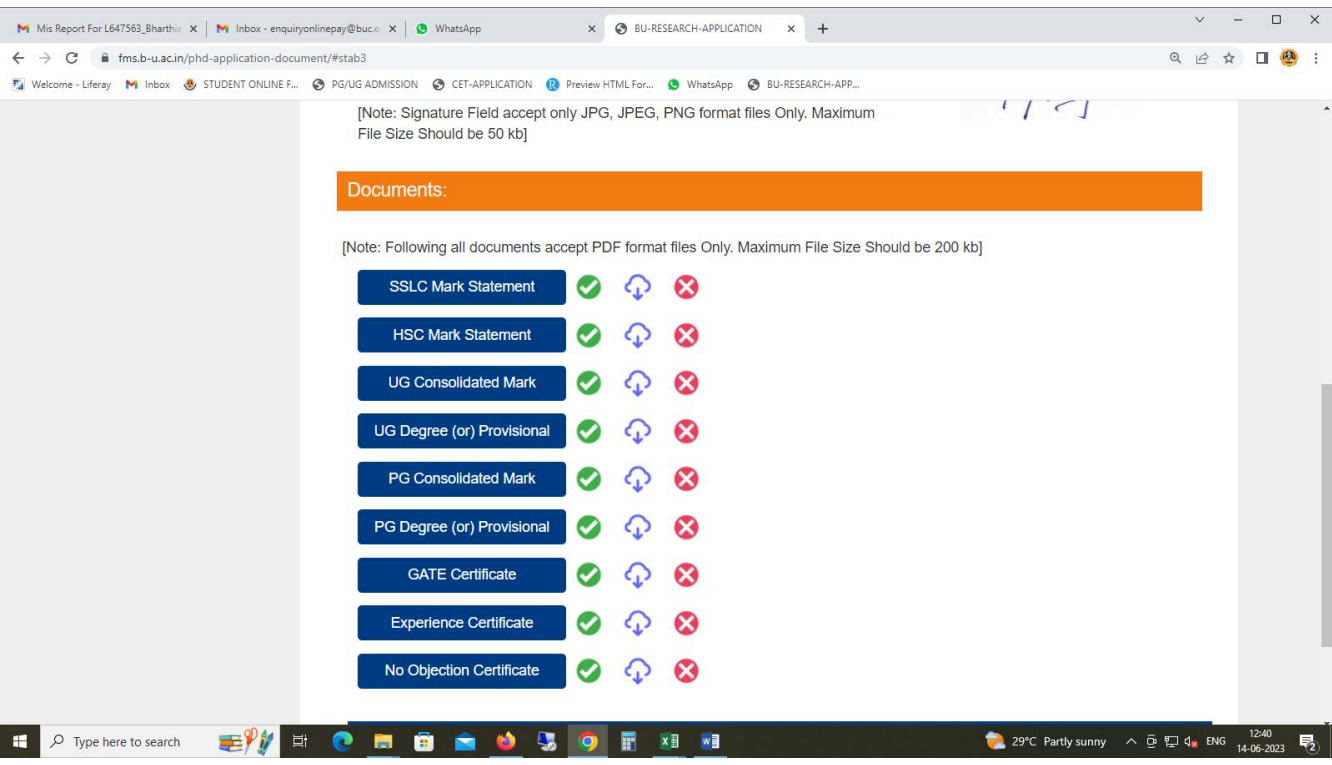

**Step 12:** Click the preview & Submit button in the above screen to view the application & their upload documents

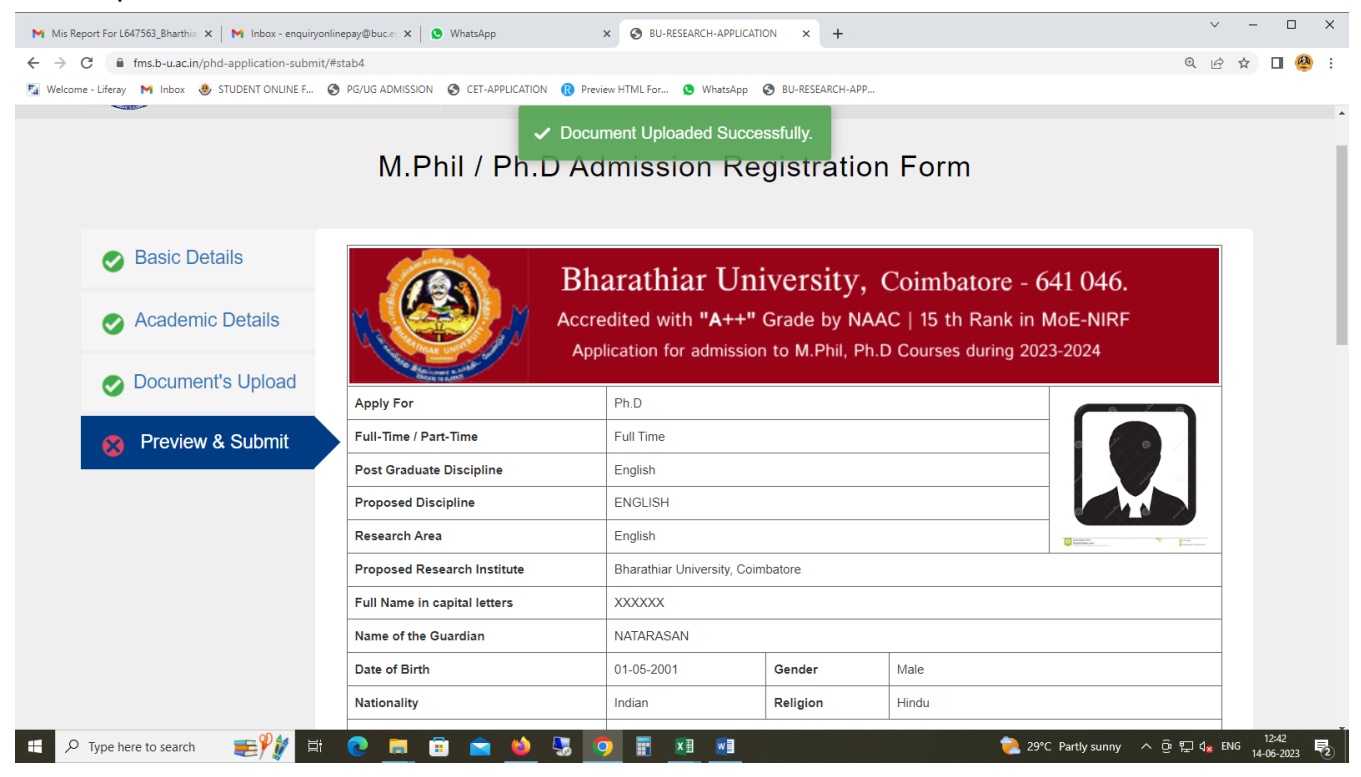

**Step 13:** If the applicant wants to do any changes in the details given in the above steps, he/she can modify by clicking corresponding tab. If no changes in the details entered, click the check box and proceed to Submit Application button.

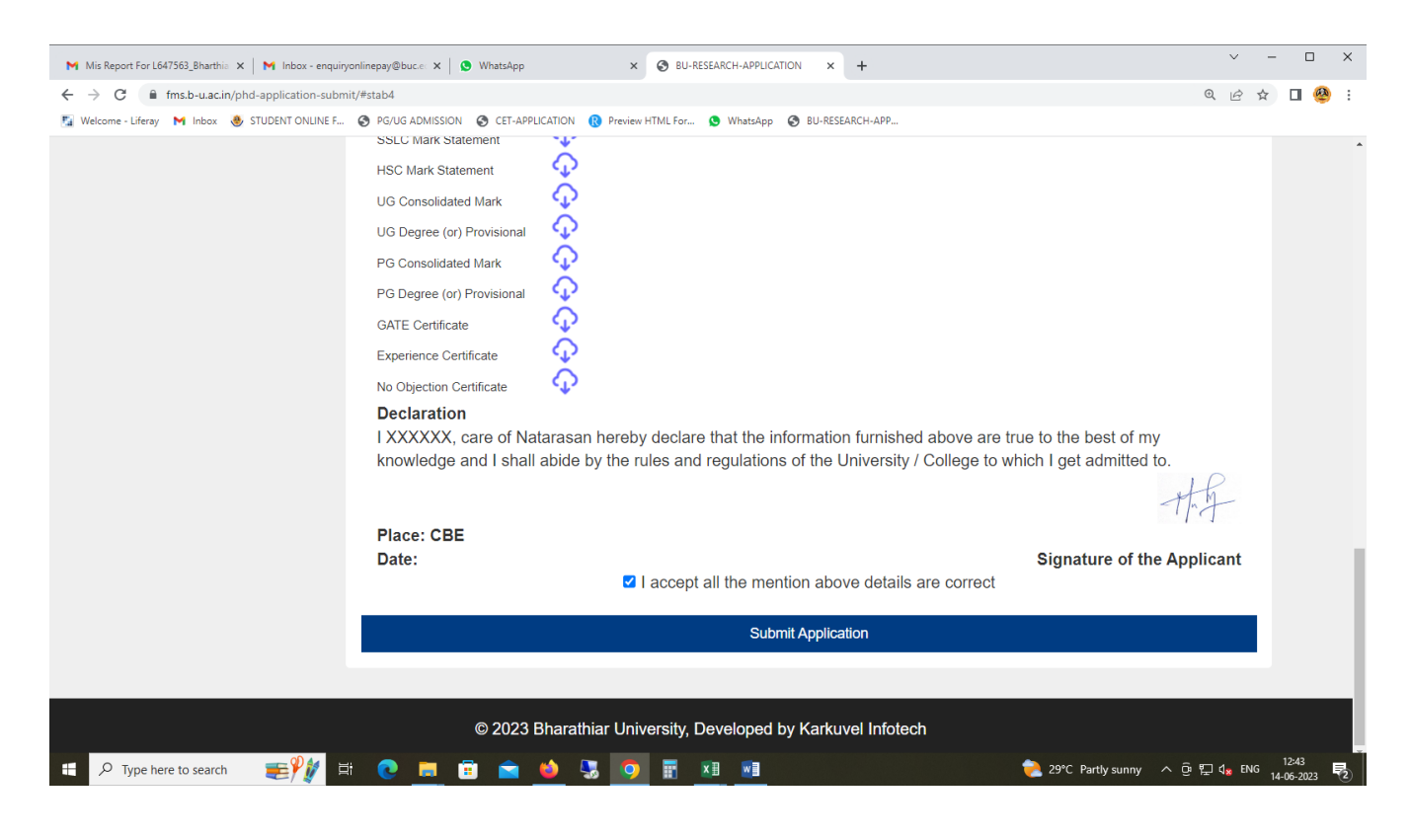

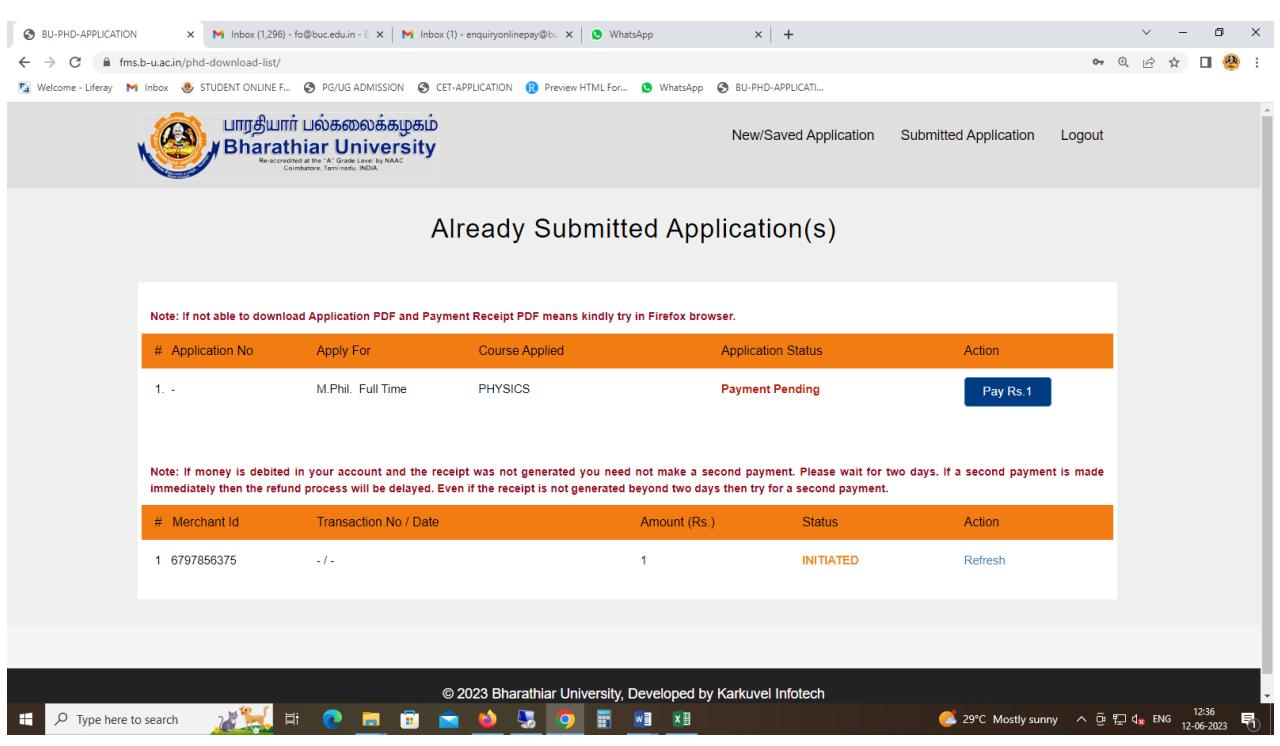

## **Step 14:** Application Payment Page – Click to Pay Button

**Step 15:** Online Payment Page - Select any option to pay the amount

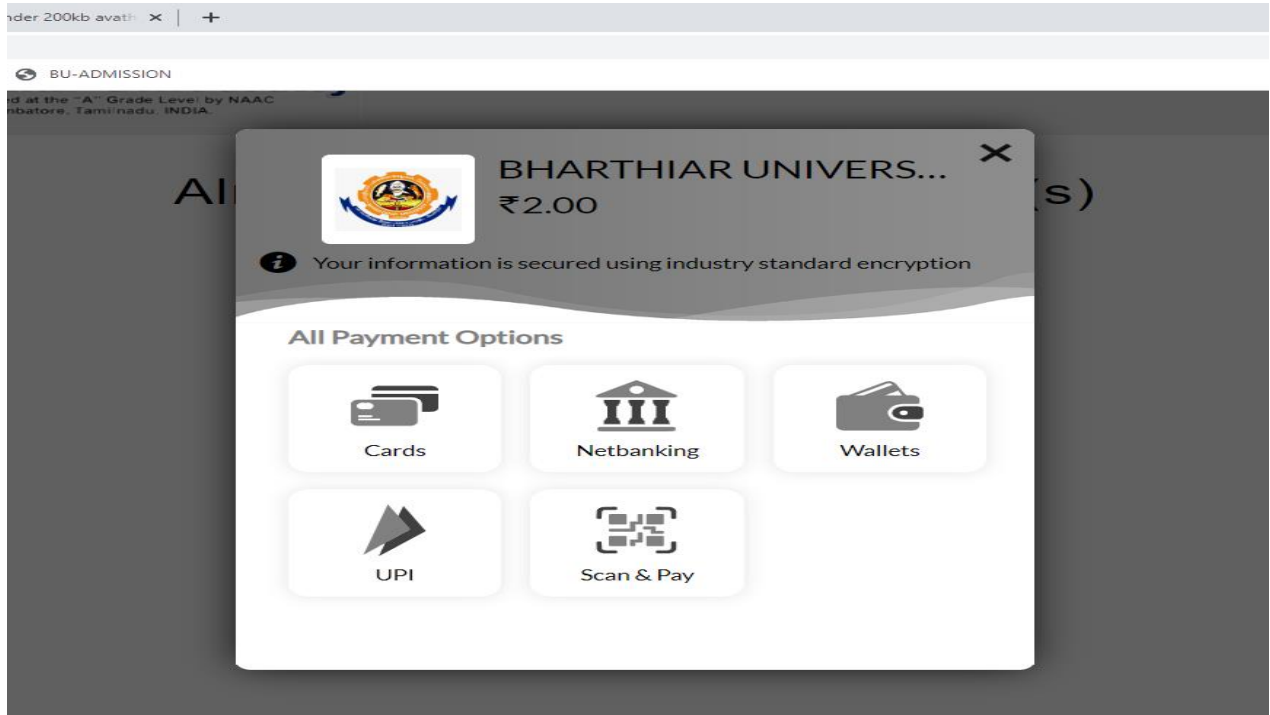

**Step 16:** After completing payment process, the downloaded application is as shown belo w .

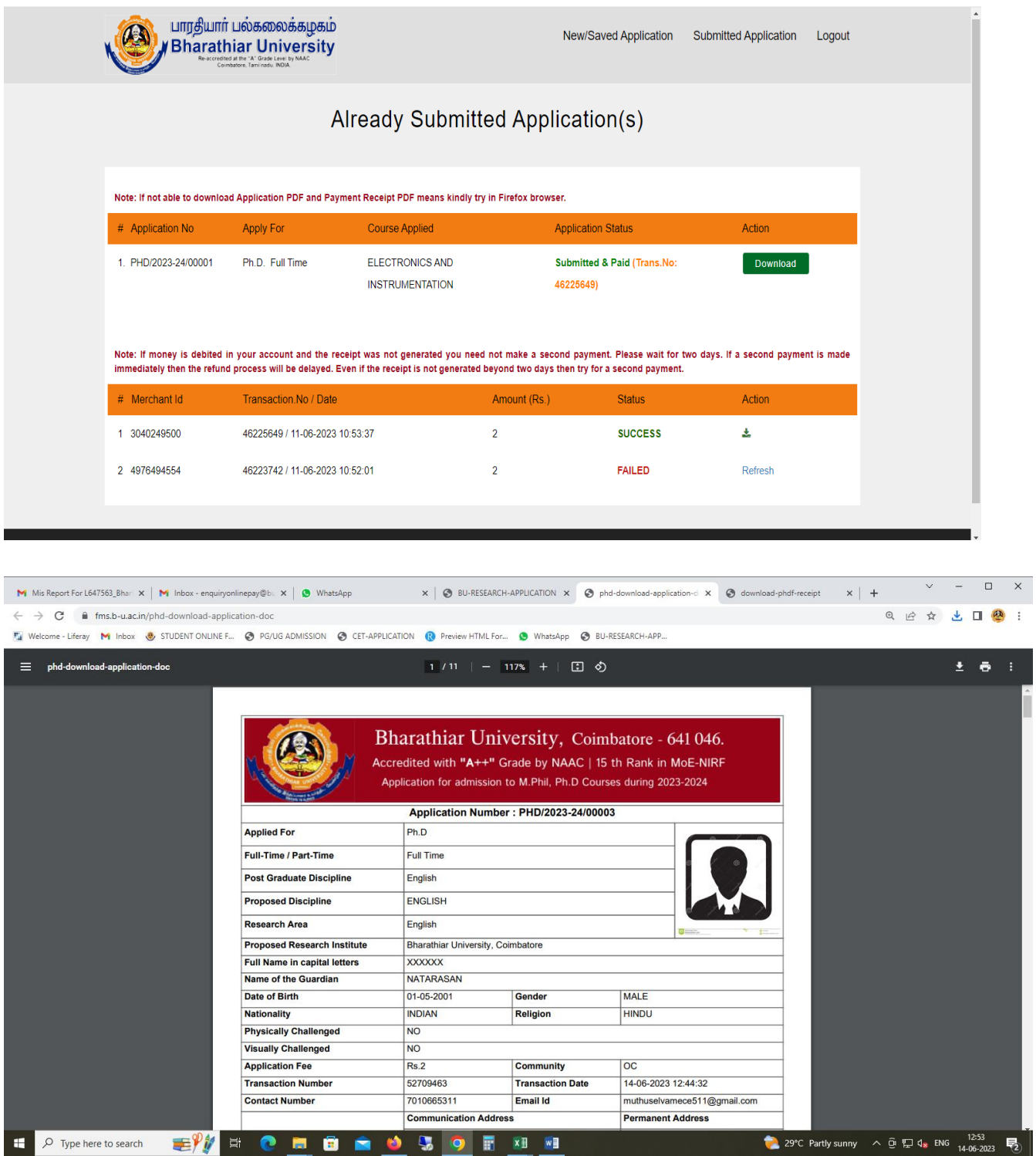

**Step 17:** If the applicant wants to apply for more than one Institution / College /University Department, he/she has to pay the application fee for each application.

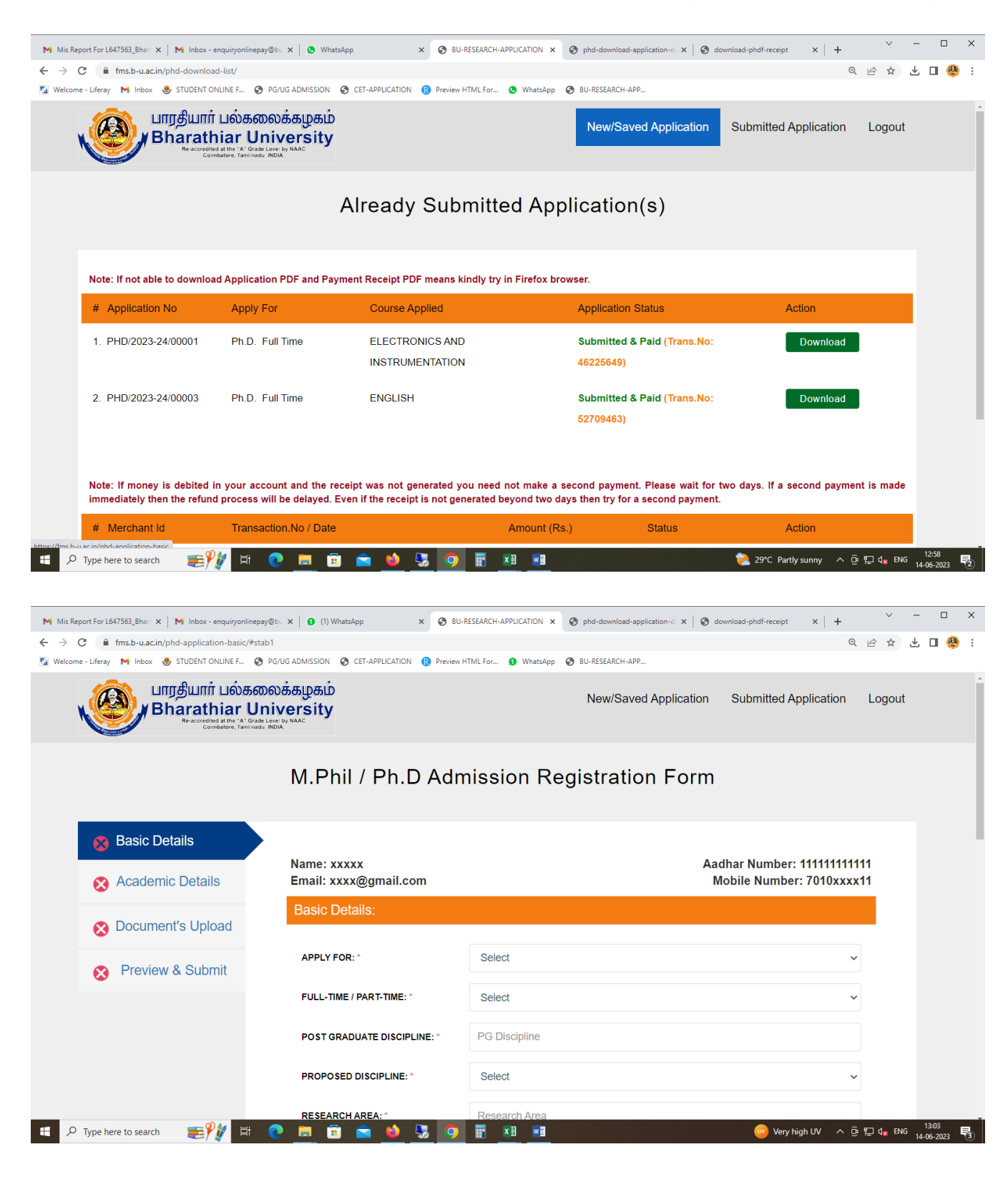

Click the **New/Save Application** icon in candidate login to get New Application Page.